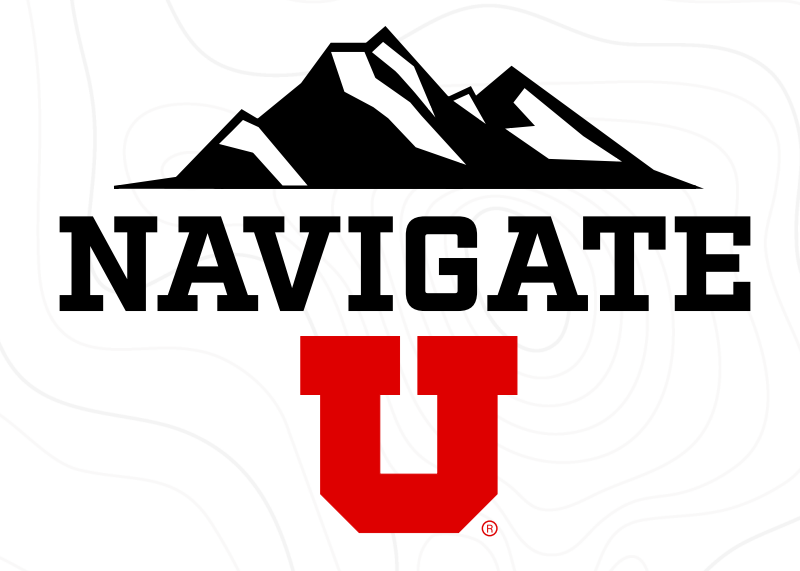

## **Staff and Faculty Guide** Reports

## **Reports**

Reports contain data and analytic insights related to student success programs. Reporting is a helpful tool for staff tasked with pulling reports and analytics related to student success programs.

## Selecting a Report to Run

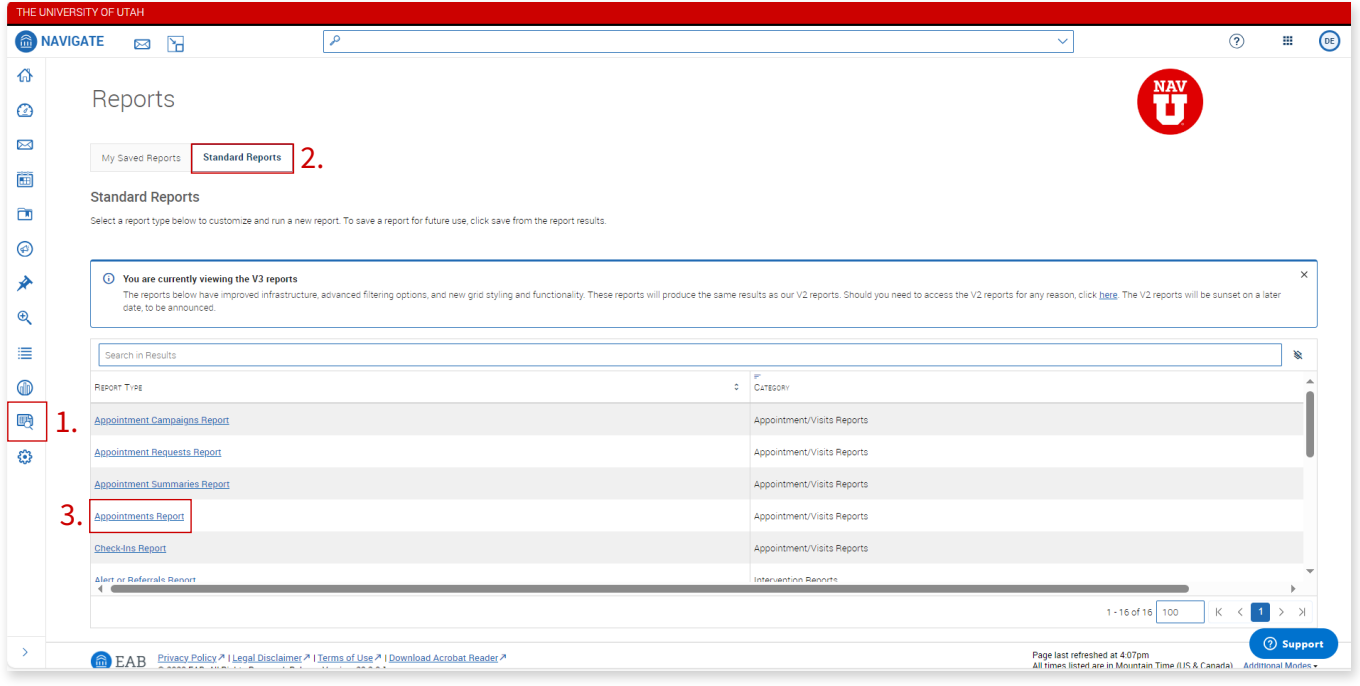

- 1 To get started with **Reports**, navigate to the icon highlighted on the left-hand navbar
- **3** Finally, we'll choose our desired report; for this example, the **Appointments Report**
- 2 The first page that you encounter will show you reports that you've already run before, but since this is the first report we're making, we'll navigate to **Standard Reports**

## Filtering the Campaign

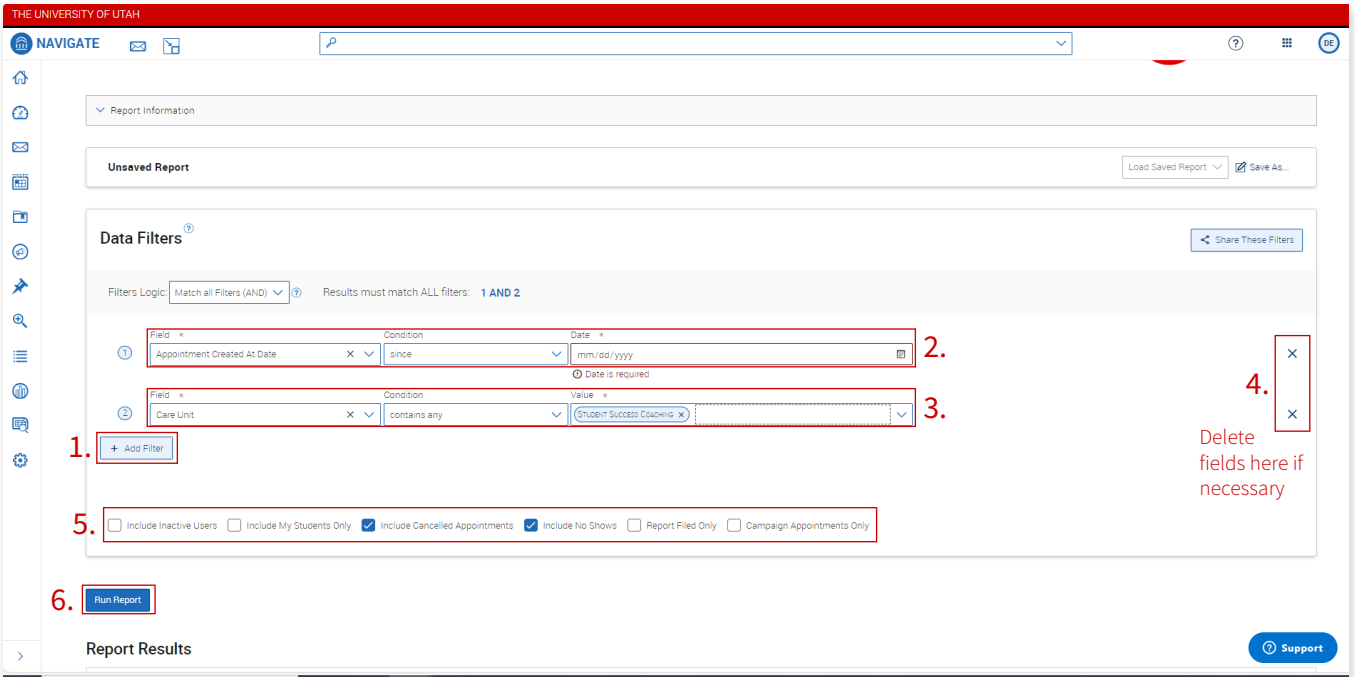

Next, we will define how we want to filter the campaign. In this example, I want to see the appointments scheduled with the Student Success Coaching Care Unit since Sept 20th.

- 1 Step 1 in the screenshot below shows where to add our desired filters.
- 3 Step 3 shows how to filter for the Student Success Coaching Care Unit in much the same way as the aforementioned filter.
- 5 Highlight number 5 shows an assortment of other options, including if I want to see only the appointments my assigned students have made with me (Include My **Students Only**) or whether to include cancellations.
- 2 Step 2 shows the filter for Appointment Creation. The **Condition** of the filter is changeable via drop-down menu options, and we are interested in "since" a certain date.
- 4 If I want to **delete** a filter, step 4 shows how.
- Hit Run Report